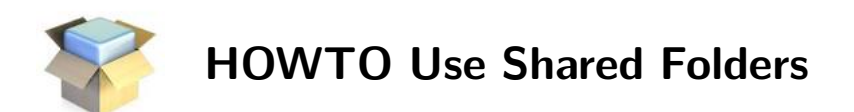

This will show how to set up a shared folder on the host system (e.g., Windows, Linux, Mac OS), and use this folder to exchange files between the ETACE Virtual Appliance and the host system.

## Settings

1. In the VirtualBox Settings: Select a Shared Folder (German: "Gemeinsame Ordner"):

```
P:\rangle docs (or another name)
```
- 2. In ETACE Virtual Appliance:
	- Create a mount point in the user's /home folder:

```
# cd /home/eurace
# mkdir shared folder (or another folder name)
```
• Mount the Shared Folder from the host system on the mount point. In ETACE Virtual Appliance, open a Terminal and type:

```
#su
Enter password: root
```
• Now mount the Shared Folder:

```
# mount -t vboxsf shared /home/eurace/shared_folder
```
- 3. Test if the Shared Folder is correctly mounted by creating a file on the host system, and then check if this file is visible in the ETACE Virtual Appliance.
	- Create a file in the Shared Folder on the host system (Windows, Linux, Mac):

```
P: \{ docs \} test . txt
```
• In the ETACE Virtual Appliance, check if it exists:

```
# ls -l /home/eurace/shared_folder
# less /home/eurace/shared_folder/test.txt
```